# KING WMS - Functies van het WMS Dashboard

Dit document beschrijft de werking van het KING WMS Dashboard.

NB. Zie het document Start.pdf bij WMS Dashboard voor een volledige lijst van de samenhangende documenten.

# **INHOUDSOPGAVE**

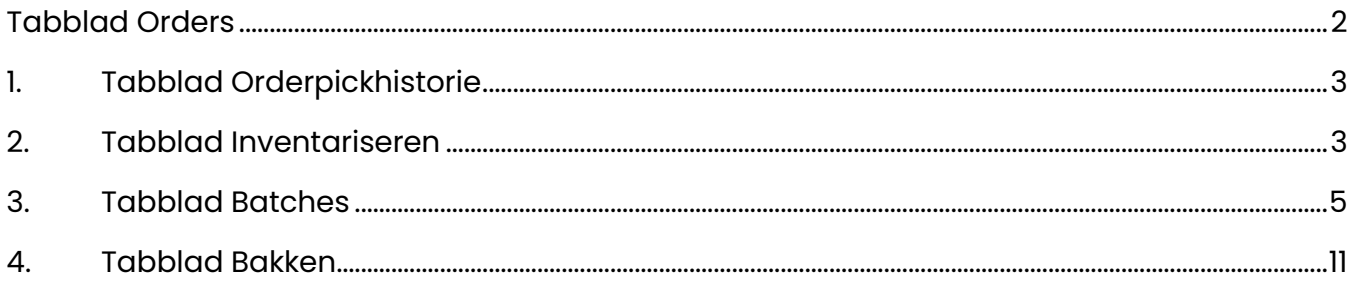

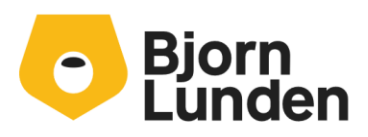

Watermanweg 34 3067 GG Rotterdam De Trompet 2880 1967 DD Heemskerk 088-0335300 info.nl@bjornlunden.com

## <span id="page-1-0"></span>Tabblad Orders

Op dit tabblad zie je welke verkooporder beschikbaar is om in het magazijn te verzamelen, zie je de status c.q. welke toegewezen is aan scanner(groepen).

Daarnaast zie/bepaal je per verkooporder:

- Of de verkooporder met prioriteit verzameld moet worden
- Of de verkooporder na het verzamelen verplicht gecontroleerd moet worden voordat deze verzonden wordt
- Of de verkooporder na het verzamelen geparkeerd is. Dit parkeren kan verschillende redenen hebben (de verkooporder wacht op specifieke handelingen, de order is nog niet compleet, de order moet verplicht gecontroleerd worden voor verzending, etc.).

Door middel van Vrije Rubrieken in KING ERP kan bepaald worden:

- welke scanner(groep) bepaalde orders moeten verzamelen dan wel controleren,
- welke verkooporders prioriteit hebben
- welke verkooporders verplicht gecontroleerd moeten worden

Als dit het geval is dit zichtbaar in de desbetreffende kolommen. Het is mogelijk om deze instellingen te overrulen.

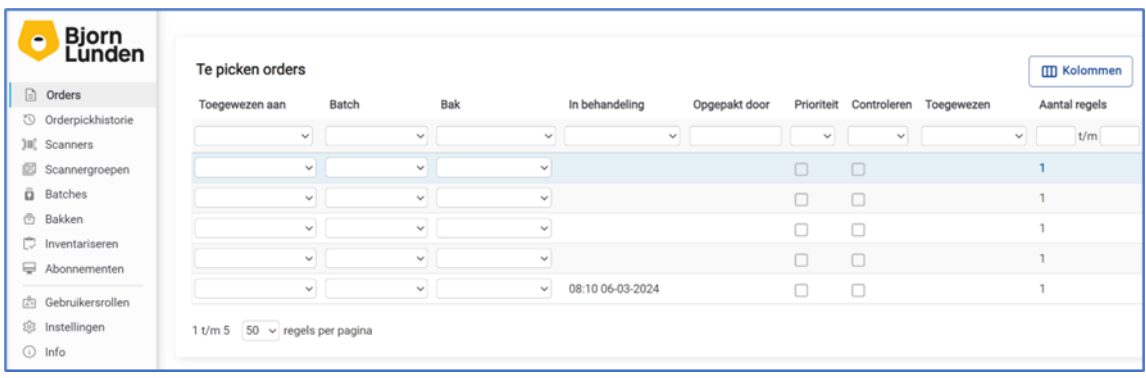

a. Verkooporders toewijzen aan scanner(groep)

Verkooporders kunnen per verkooporder toegewezen worden aan een scanner(groep).

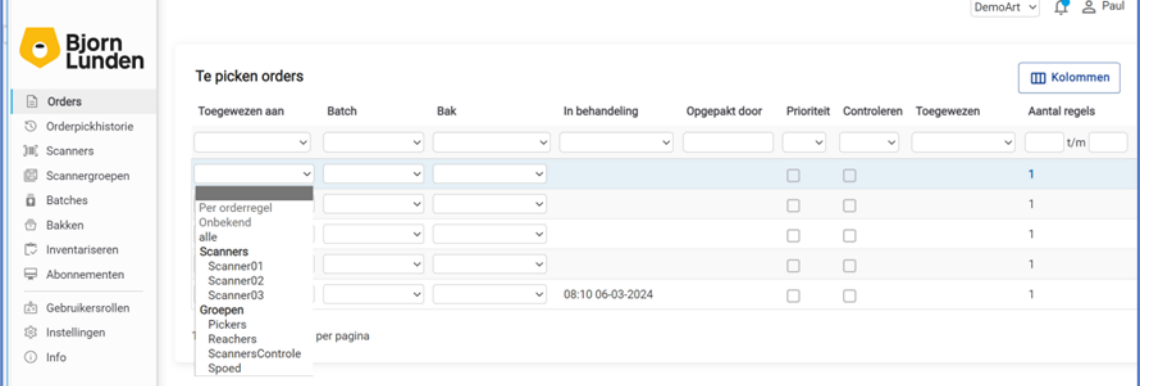

Klik daartoe op de regel in de kolom **Toegewezen aan** op het veld en selecteer de juiste scanner(groep).

b. Het werken met batches.

Verkooporders kunnen ook samengevoegd worden tot een batch, zie hieronder [3.Tabblad batches.](#page-4-0)

## <span id="page-2-0"></span>1. Tabblad Orderpickhistorie

Op dit tabblad worden de historisch gepickte orderregels getoond. Per kolom kan bepaald worden op welke waarden gefilterd wordt.

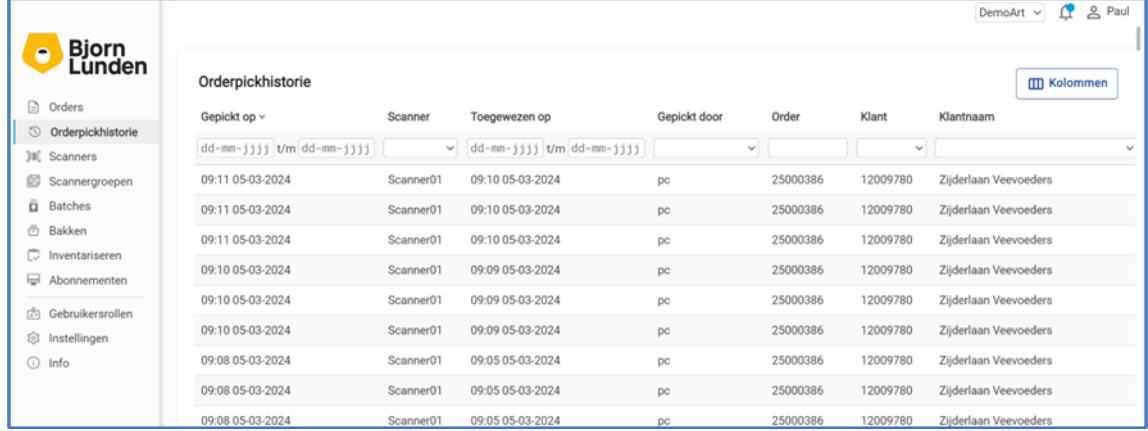

## <span id="page-2-1"></span>2. Tabblad Inventariseren

Met KING WMS zijn verschillende methodes van inventariseren beschikbaar welke in het menu van de app getoond worden.

Het is ook mogelijk om een tellijst met het WMS Dashboard aan te maken en deze aan een scanner toe te wijzen.

Dit heeft tot gevolg dat, zodra de desbetreffende scanner de app WMS Inventariseren start, deze tellijst voorgezet wordt. Dit betekent ook dat het menu van de app niet getoond wordt en de tellijst verplicht afgewerkt moet worden.

a. Het aanmaken van een tellijst.

Een tellijst maak je aan door rechtsboven op **Nieuwe tellijst** te klikken.

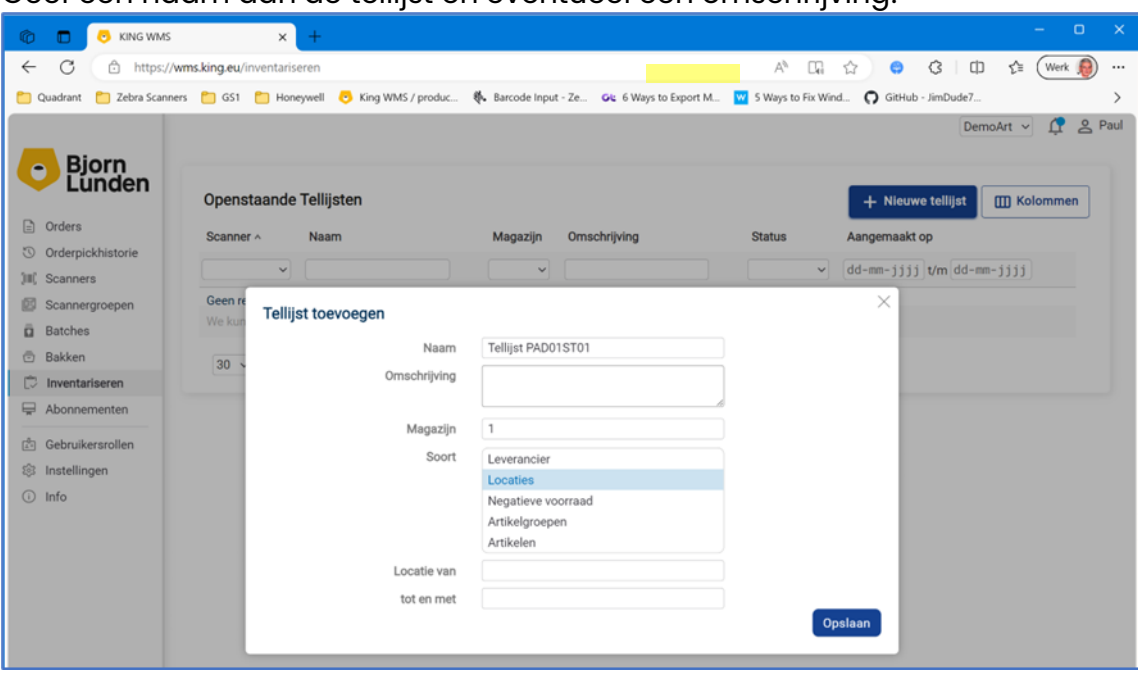

Geef een naam aan de tellijst en eventueel een omschrijving:

Kies het magazijn en maak de keuze 'Soort'

- In het geval van een leverancier dien je de desbetreffende leverancier te kiezen.
- In het geval van inventariseren op locatie dien je de VAN en NAAR locatie te selecteren.
- In het geval van een tellijst van de Negatieve voorraadlocaties in KING ERP maakt je die keuze.
- In het geval van een tellijst van artikelgroepen dien je de eerste en laatste artikelgroep te selecteren.
- In het geval van een tellijst van artikelen dien je het eerste en laatste artikel te selecteren.

#### Klik op **Opslaan**.

Wijs deze tellijst aan een scanner toe.

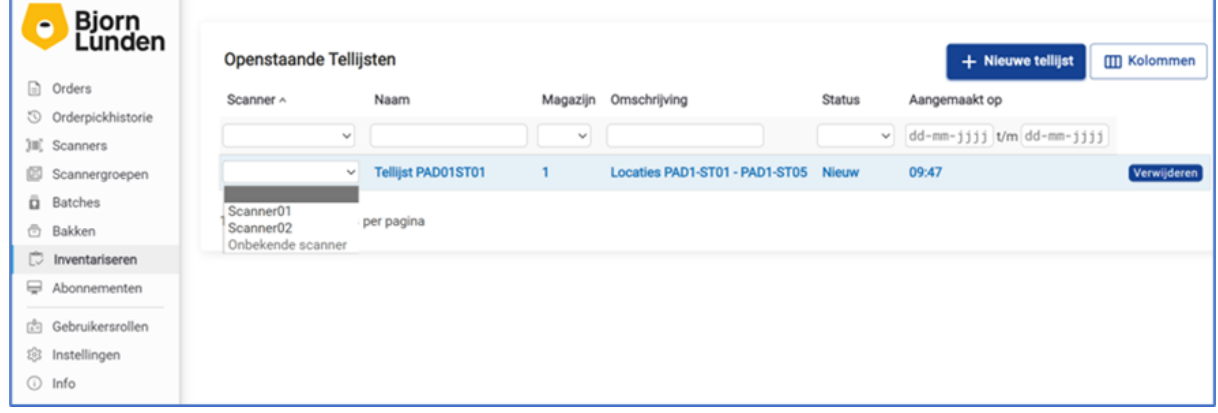

b. Het verwijderen van een tellijst

Een tellijst kan verwijderd worden door met de muis boven de desbetreffende regel te zweven waardoor de button **verwijderen** zichtbaar wordt. Klik op deze button.

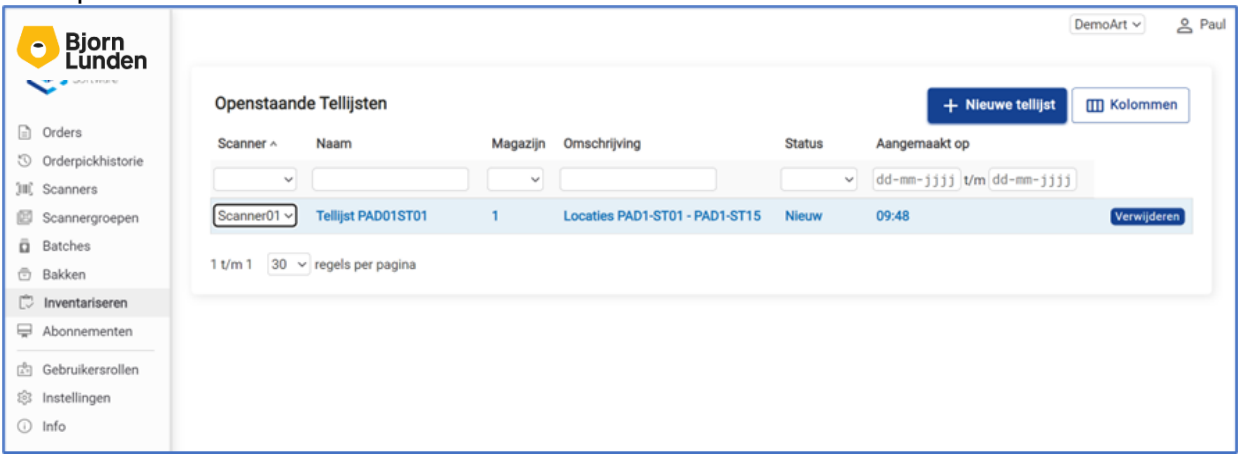

# <span id="page-4-0"></span>3. Tabblad Batches

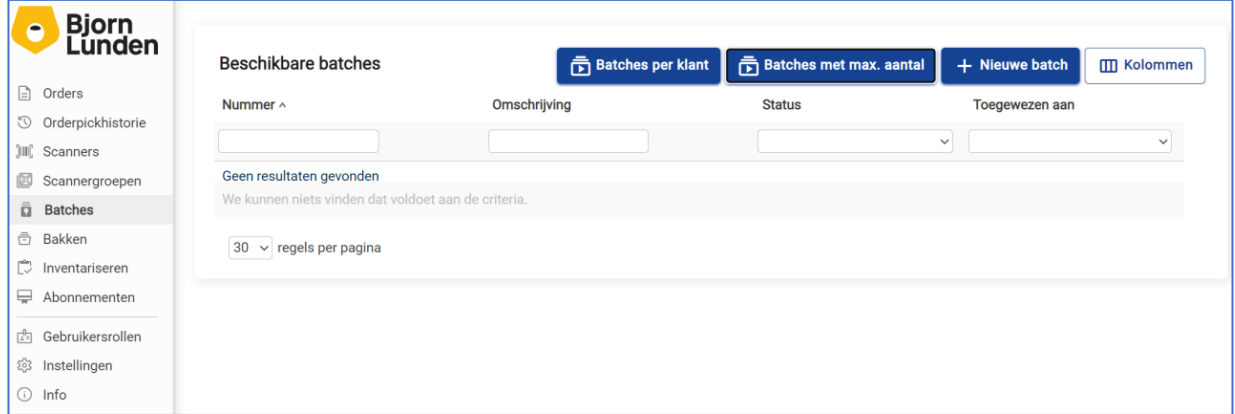

KING WMS ondersteunt het samenvoegen van te picken verkooporders tot 1 batch. Op het tabblad Batches worden de batches getoond welke, al dan niet handmatig, aangemaakt zijn. Het is mogelijk om op dit tabblad vooraf batches aan te maken ten einde deze te selecteren bij het samenvoegen van verkooporders tot een batch.

a. Instelling cumulatief orders verzamelen.

Het is mogelijk, in geval van meerdere orders zijn toegewezen aan een batch, om de te picken aantallen artikelen te totaliseren zodat per artikel maar 1 pickregel getoond wordt.

Ga op het WMS Dashboard naar het tabblad **Instellingen** en zet de parameter **Cumulatief picken** van batches naar rechts.

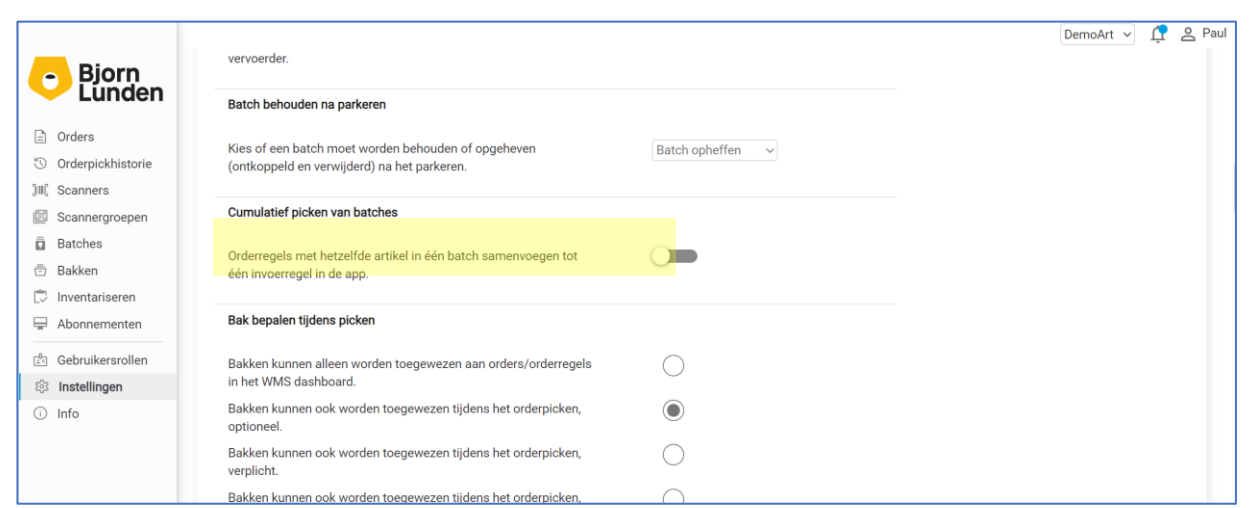

- b. Aandachtpunten bij cumulatief artikelen picken in batches
	- Bij het cumulatief picken van batches gelden momenteel de volgende beperkingen:
		- Parkeren van verzamelde verkooporders is mogelijk als de batch opgeheven wordt na het picken van de orders. Dit wordt mogelijk gemaakt met behulp van een instelling op het WMS Dashboard. In alle overige gevallen is parkeren niet mogelijk.
	- Als orderregels zijn verzameld dan is het verplicht alle artikelen te picken. Als minder wordt gepickt is het namelijk (nog) niet mogelijk om te beslissen op welke order dit dan van toepassing zou moeten zijn.
	- Als de instelling 'orderinformatie verplicht lezen aanstaat' dan wordt slecht één opmerking getoond als orderregels uit verschillende orders worden samengevoegd.
	- Er wordt geen rekening gehouden met serienummers die in King al zijn ingevoerd in de specificatie regel. Deze worden in de App dus niet getoond en niet opgeslagen.
	- Partijen die in King al zijn ingevoerd op orderregel niveau worden apart getoond in de App. Er wordt geen rekening gehouden met partijen die alleen zijn ingevoerd op specificatieregel niveau.
	- Een gescande SSCC code in een verzamelde invoerregel komt in de specificatieregel terecht van het artikel in alle orders.
	- Artikelen worden alleen verzameld als op orderregel niveau hetzelfde magazijn staat.
	- De default locatie van het magazijn op orderregel niveau wordt voorgezet in het geval van verzamelde orderregels met hetzelfde artikel.
	- In het geval van verzamelde orderregels dan wordt op de invoerregel in de App geen bak getoond ook al zijn er bakken toegewezen aan de orders. Het is namelijk (nog) niet mogelijk om het aantal per bak aan te geven.
	- Artikelen worden alleen verzameld als het om dezelfde voorraadeenheid/verkoopeenheid gaat.
- c. Aandachtpunten bij picken van batches

Je kunt bij WMS Dashboard en WMS Orderpicken toevoegen en muteren van collo, als alle orders in de batch van dezelfde debiteur zijn èn bestemd zijn voor hetzelfde verzendadres en dezelfde vervoerder hebben.

Dit wordt mogelijk gemaakt met behulp van een instelling op het WMS Dashboard. In alle overige gevallen kan er geen collo geselecteerd/gemuteerd worden.

d. Het handmatig aanmaken van een batch waaraan verkooporders kunnen worden toegewezen.

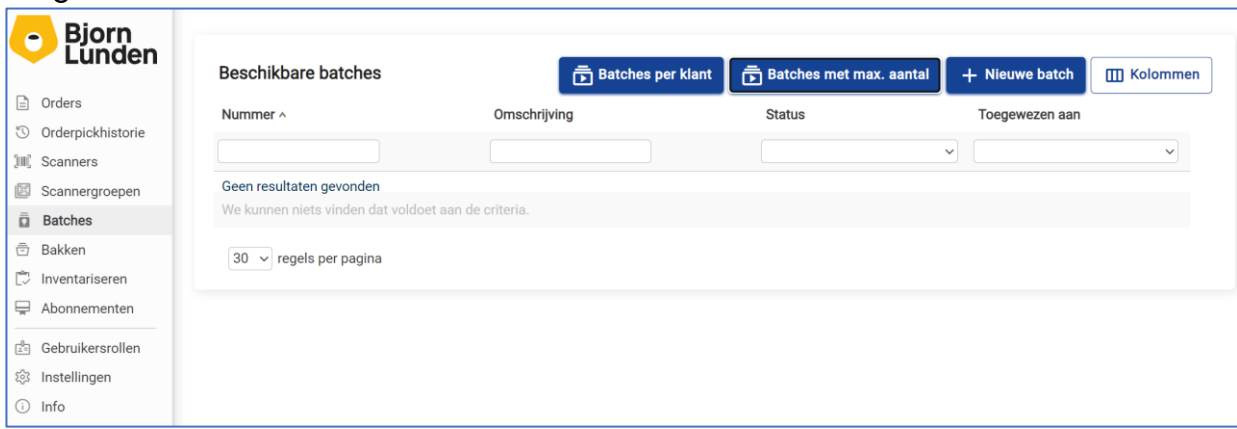

Nieuwe batches kunnen aangemaakt worden door op + Nieuwe batch te klikken en een naam en omschrijving in te voeren. Na het aanmaken van een batch kun je in op het tabblad orders de desbetreffende orders selecteren en aan de batch toegewezen worden.

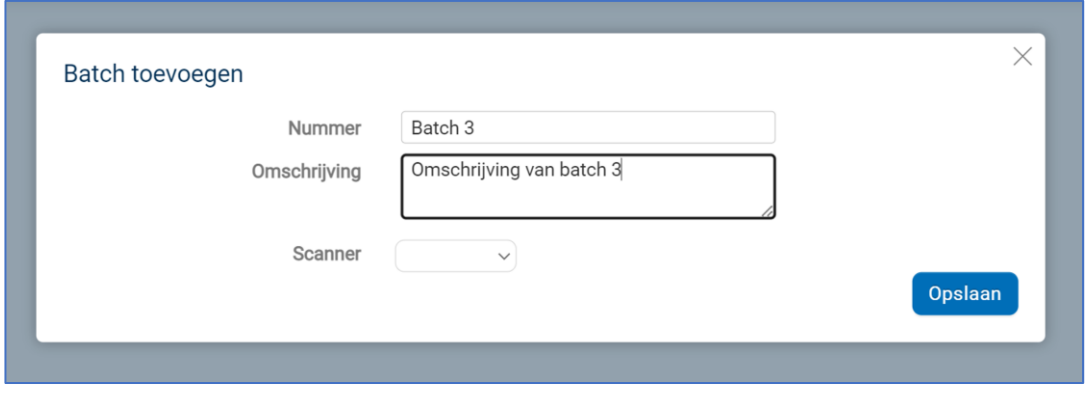

Klik op **Opslaan**

e. Order per klant automatisch samenvoegen tot een batch.

Met de knop  $\overline{\mathbb{G}}$  Batches per klant worden automatisch orders van dezelfde klant welke hetzelfde verzendadres en dezelfde vervoerder hebben, samengevoegd tot 1 batch per klant.

f. Orders van verschillende klanten samenvoegen tot een batch. Met de knop worden automatisch orders van verschillende klanten samengevoegd tot 1 batch per klant.

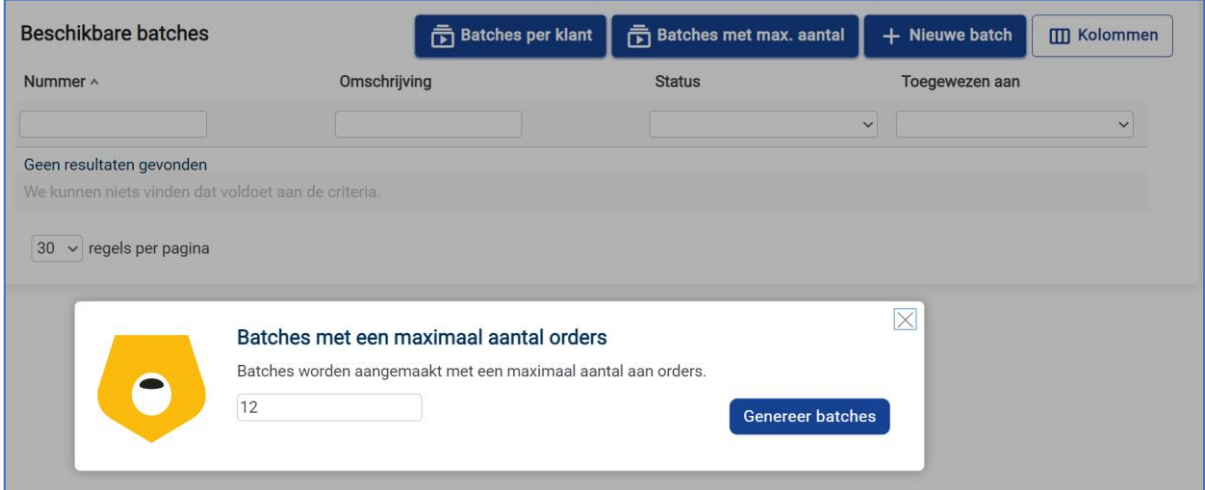

Geef het aantal orders in, die maximaal per batch samengevoegd mogen worden. Deze instelling wordt vervolgens bewaard totdat bij een volgende keer het weer aangepast wordt.

Klik vervolgens op <sup>Genereer batches</sup> waarna de batches worden aangemaakt.

g. Het toewijzen van een scanner aan een aangemaakte batch

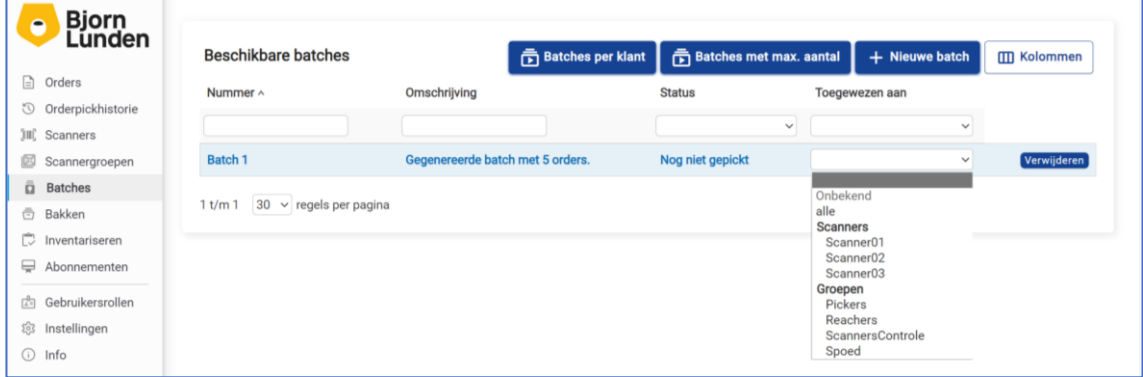

Selecteer de gewenste scanner(groep) die de batch moet gaan uitvoeren.

h. Het verwijderen van een batch

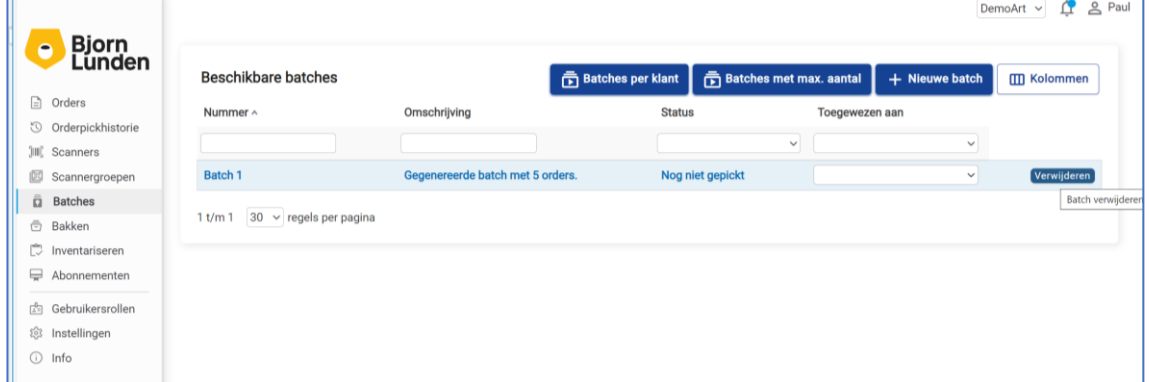

Een batch kan verwijderd worden door met de muis boven de desbetreffende regel te zweven waardoor de button **verwijderen** zichtbaar wordt. Klik op deze button. Als m.b.v. het tabblad Orders verkooporders aan de te verwijderen batch zijn

toegewezen dan zal bij de desbetreffende verkooporders het veld **Batch** leeggemaakt worden. Eventuele toewijzen aan scanners zal niet gewist worden.

i. Toewijzen van verkooporders aan een batch. Ga nu naar het scherm met de openstaande orders:

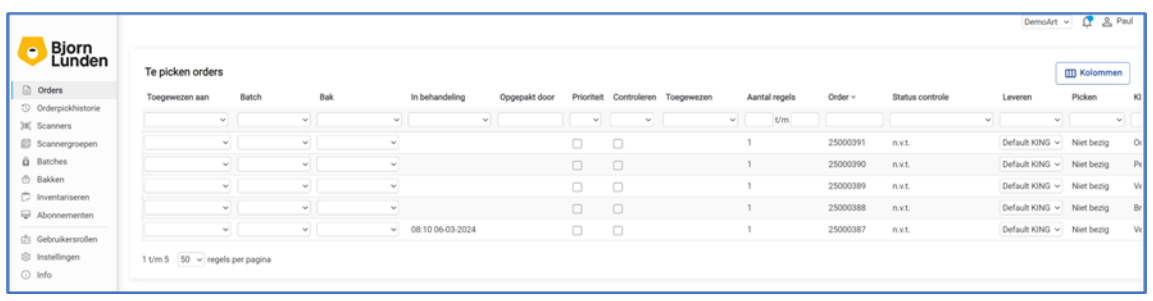

Er zijn 2 methoden om orders te selecteren voor een batch:

#### - **Opeenvolgende regels samenvoegen tot 1 batch**.

Als je meerdere opeenvolgende orders aan een batch wil toewijzen, druk dan de shift toets in en klik de laatste toe te voegen regel aan. Op deze wijze zal vanaf de eerste regel van de lijst tot en met geselecteerde regel tot 1 batch samengevoegd worden.

## - **Niet Opeenvolgende regels samenvoegen tot 1 batch**.

Als de eerste order van de lijst niet de eerste regel is die je wil toevoegen aan een batch, selecteer dan de regels d.m.v. het indrukken van de CRTL toets en houd deze ingedrukt. Klik op de regels welke je wil samenvoegen tot 1 batch.

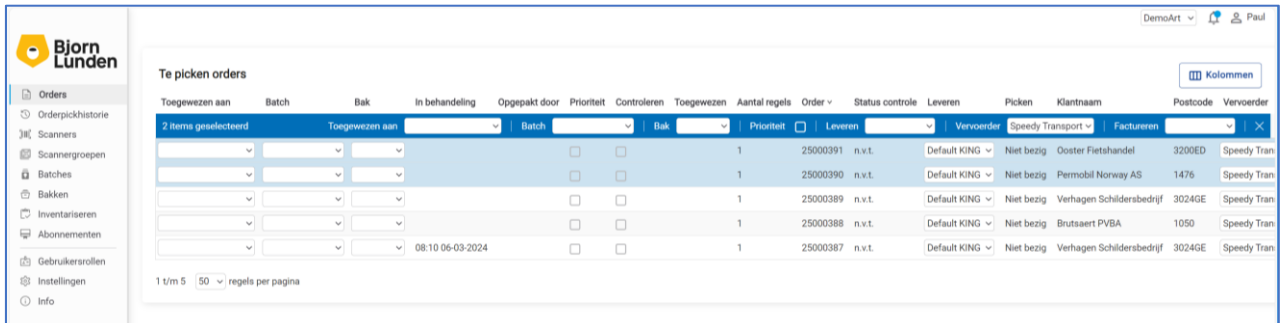

Direct nadat je een regel geselecteerd hebt, verschijnt er een blauwe balk boven de lijst met orders.

Nadat je de desbetreffende regels geselecteerd hebt, klik in de blauwe balk op het witte vlak na Batch en selecteer de gewenste batch:

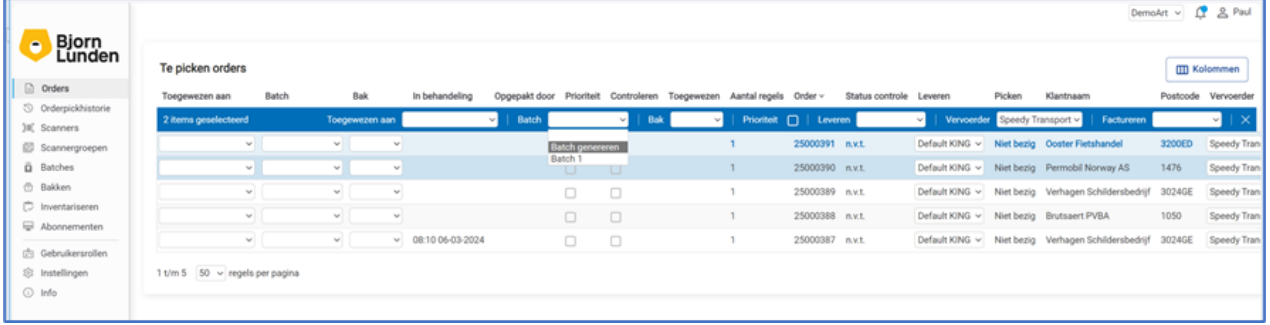

Als een bestaande batch (in dit geval Batch1) gekozen wordt dan wordt deze ingevuld bij de geselecteerde orders:

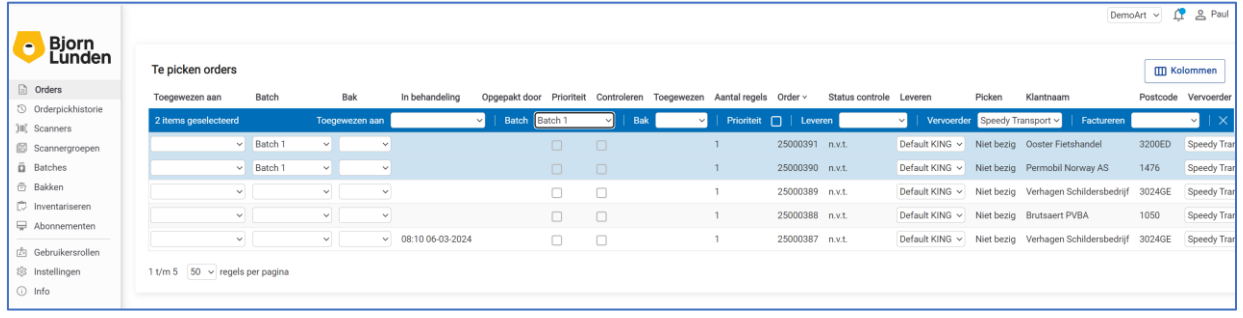

Als er gekozen worden voor het genereren van een nieuwe batch dan wordt deze aangemaakt en ingevuld:

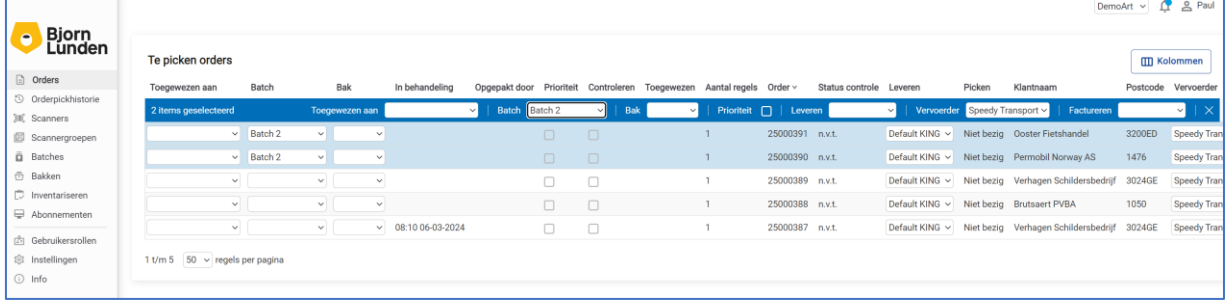

Als een bestaande batch gekozen is waarbij nog niet aangegeven is welke scanner deze batch moet gaan uitvoeren dan wel een nieuwe batch gegenereerd is dan moet nog bepaald worden welke scanner deze batch moet gaan uitvoeren.

Klik in de blauwe balk op het witte selectieveld rechts van scanner en selecteer de gewenste scanner(groep) voor deze batch:

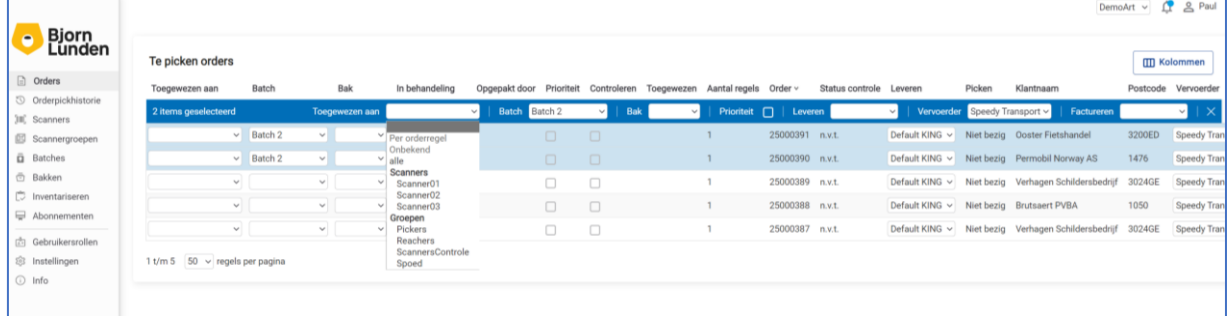

De gekozen scanner wordt nu bij de desbetreffende orders ingevuld:

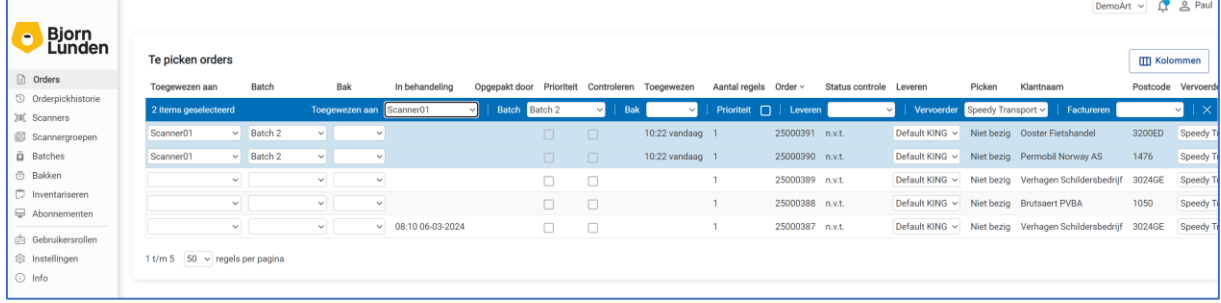

j. Orders uit de batch halen.

Je kunt orders uit een batch halen door op desbetreffende orderregel te klikken op het veld batch en het veld leeg te maken.

Je kunt ook alle orders uit de batch halen door in de blauwe balk te klikken op het veld batch en dit veld leeg te maken.

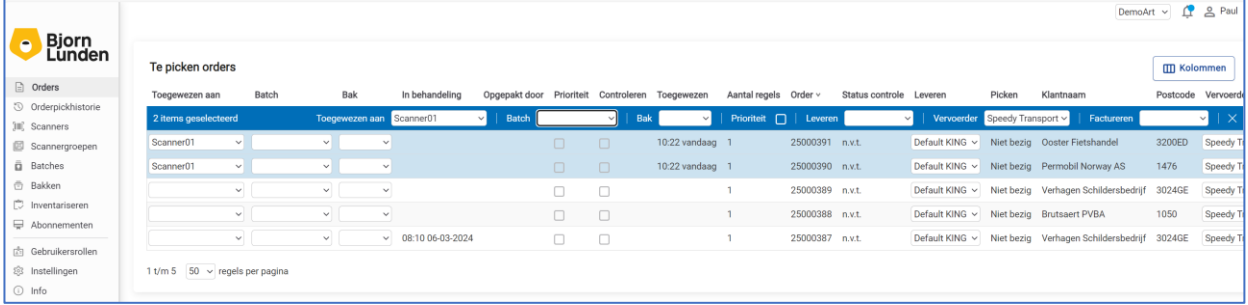

In dit geval wordt de batch opgeheven doch blijven de orders nog wel toegewezen aan de gekozen scanner(groep). Als dit niet gewenst is, kan hetzij per order op de orderregel het veld scanner leeg gemaakt worden.

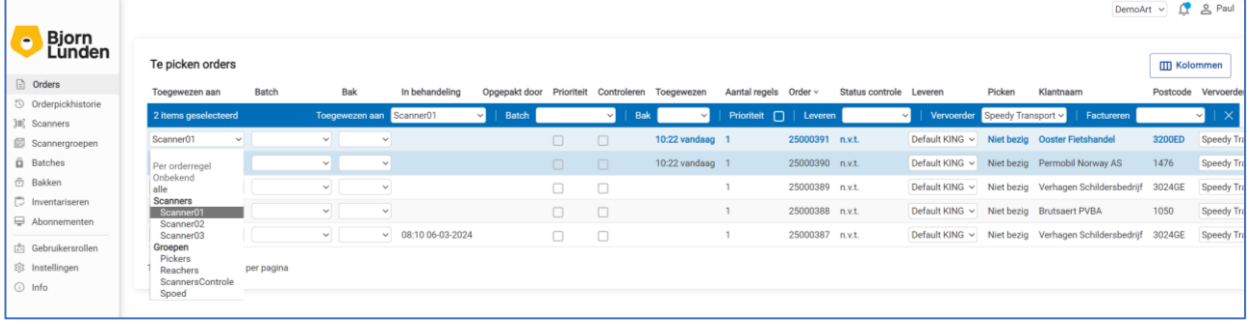

dan wel voor alle orders door in de blauwe balk het veld scanner leeg te maken.

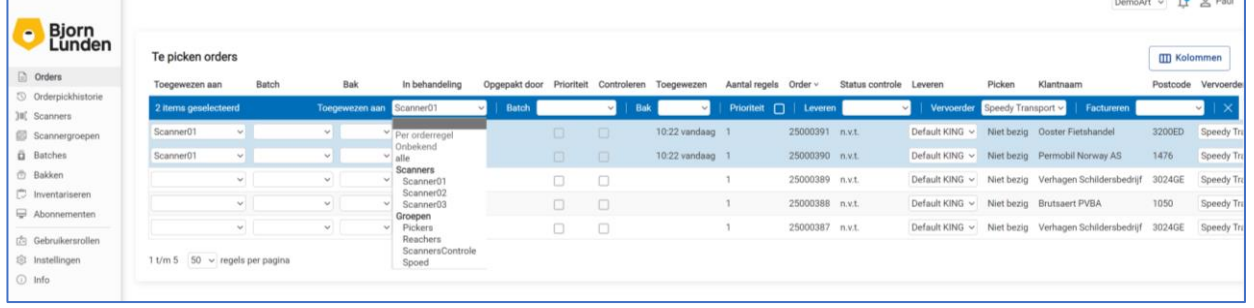

# <span id="page-10-0"></span>4. Tabblad Bakken

In aanvulling op de methodiek van verzamelen van verkooporders in batches ondersteunt KING WMS het verzamelen van batches waarbij tijdens het verzamelen van de artikelen de verzamelde artikelen per verkooporder uitgesplitst worden in aparte bakken, het zo geheten '**Pakken in Bakken'**. Per verkooporderregel kan er een bak gescand worden.

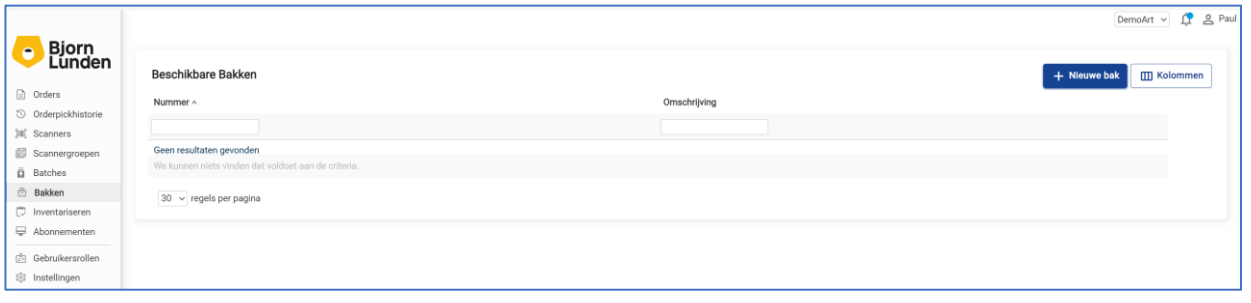

Naast de mogelijkheid om tijdens het verzamelen van verkooporders m.b.v. WMS Orderpicken (al dan niet afhankelijk van de desbetreffende instelling op het WMS Dashboard verplicht) een bak in te vullen dan wel een baknummer te scannen, is het ook mogelijk om tijdens het toewijzen van verkooporders op het tabblad Orders al een bak te kiezen.

In dit geval dienen de bakken aangemaakt te worden op het WMS Dashboard.

## a. Het aanmaken van een bak Klik rechtsboven op **Nieuwe Bak**

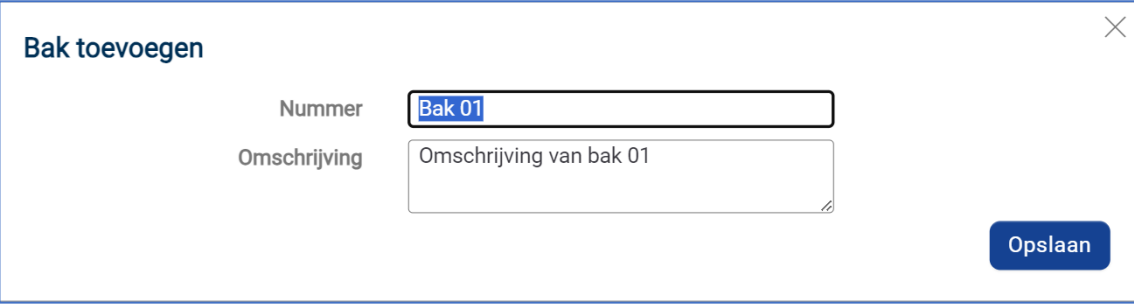

Vul het **nummer** en eventueel de **omschrijving** in.

## b. Het verwijderen van een bak

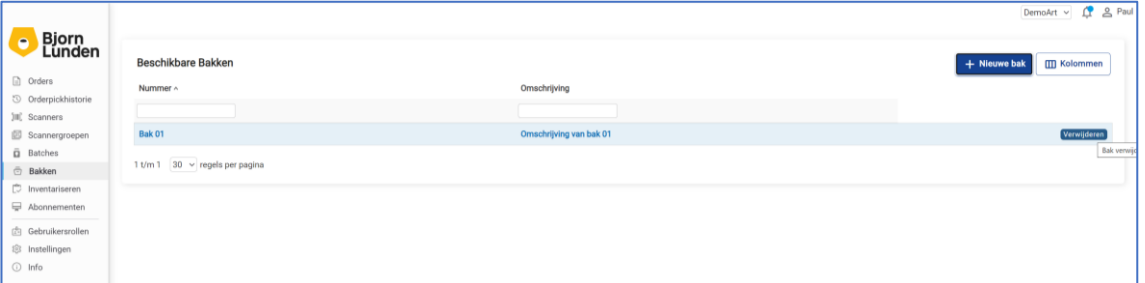

Een bak kan verwijderd worden door met de muis boven de desbetreffende regel te zweven waardoor de button **Verwijderen** zichtbaar wordt. Klik op deze button. Als m.b.v. het tabblad Orders verkooporders de desbetreffende bak is toegewezen dan zal bij de desbetreffende verkooporders het veld **Bak** leeggemaakt worden.

c. Bakken handmatig toewijzen aan verkooporders

Met WMS is het mogelijk om t.b.v. het verzamelen van orders i.c.m. met bakken aan te geven in elke bak de gepickte goederen geplaatst moeten worden. Vooraf dient m.b.v. het tabblad Bakken een aantal bakken gedefinieerd te worden.

Je kunt dit per order bepalen door de per orderregel in de kolom **Bak** de gewenste bak te kiezen:

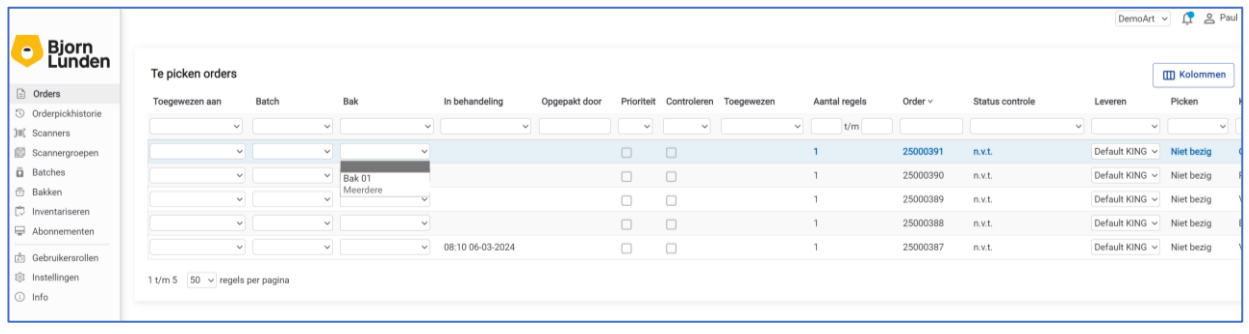

Leegmaken kan door op dezelfde wijze i.p.v. het baknummer de lege lijn te kiezen.

Als je alle artikelen in 1 bak wil verzamelen kun je in de blauwe balk klikken op het witte vlak rechts van Bak en daar de gewenste bak selecteren:

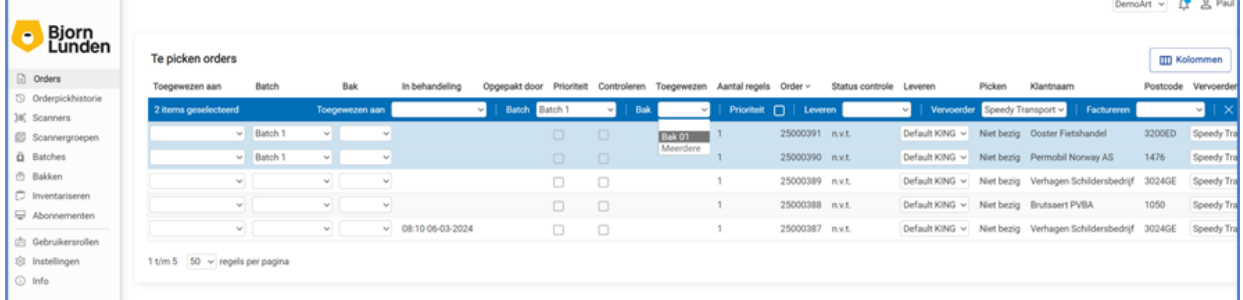

#### Met als resultaat:

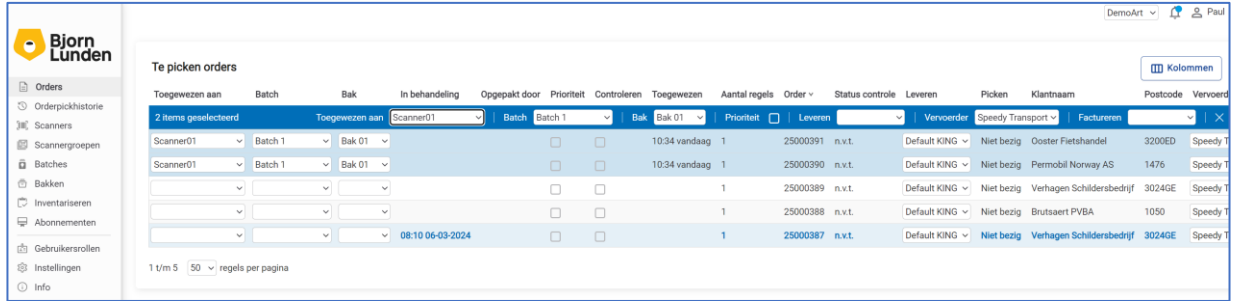

Leegmaken kan door op dezelfde wijze i.p.v. het baknummer de lege lijn te kiezen.